lenovo.

# Lenovo TAB A7-40 / Lenovo TAB A7-50

Podręcznik użytkownika wer. 1.0

# △△□

Przed użyciem urządzenia należy przeczytać informacje o środkach ostrożności oraz ważne uwagi podane w dołączonym podręczniku.

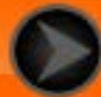

### <span id="page-1-0"></span>Rozdział 01 Informacje ogólne o tablecie Lenovo TAB A7

\* Tylko określone modele

- 1-1 Wygląd
- 1-2 Przyciski
- 1-3 Uaktywnianie/wyłączanie wyświetlacza
- 1-4 Blokowanie/odblokowywanie ekranu
- 1-5 Wskazówki dotyczące nawigacji
- 1-6 Ekran główny
- 1-7 Pasek stanu
- 1-8 Ostatnio używane aplikacje
- 1-9 Zarządzanie aplikacjami
- 1-10 Wprowadzanie tekstu

# **1-1 Wygląd**

Ilustracje mają wyłącznie charakter poglądowy i mogą różnić się od tabletu Lenovo TAB A7.

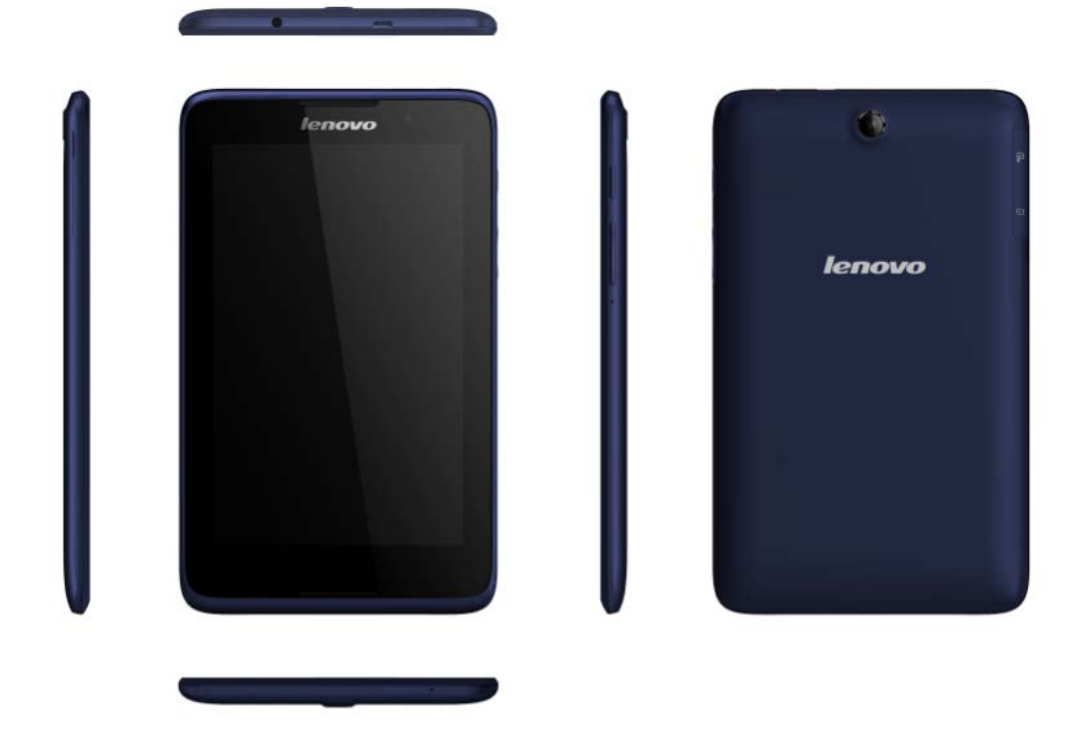

Wskazówka: modele i wersje tabletu Lenovo TAB A7 wymieniono poniżej.

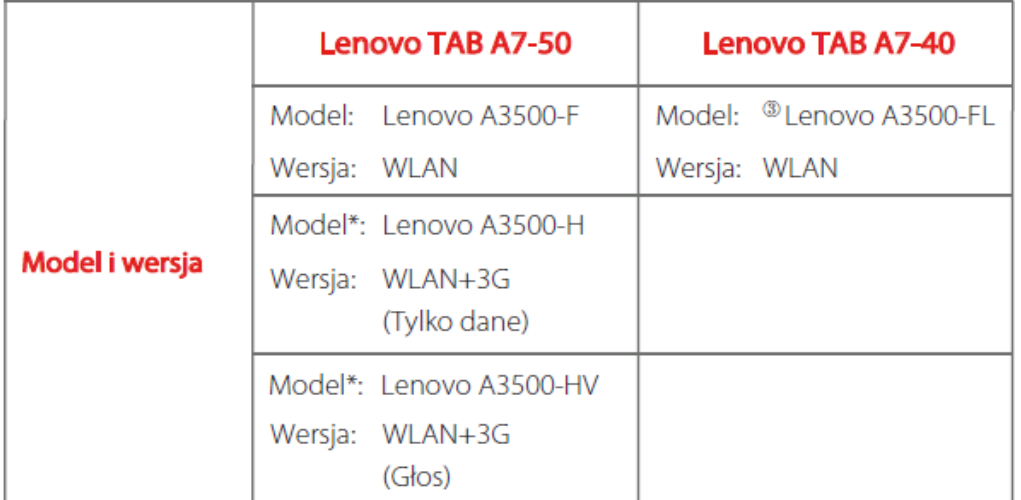

### **1-2 Przyciski**

- Aby włączyć tablet, naciśnij i przytrzymaj ten przycisk przez ok. 3 sekundy, a następnie go zwolnij.
- Jeżeli tablet jest włączony, naciśnij ten przycisk, aby wyłączyć wyświetlacz. Jeżeli wyświetlacz jest nieaktywny, naciśnij ten przycisk, aby uaktywnić wyświetlacz.
- Aby wyłączyć tablet, naciśnij i przytrzymaj ten przycisk przez ok. 1 sekundę, a następnie wybierz przycisk **OK** w oknie podręcznym **Wyłączanie**.

**UWAGA:** Przy podłączaniu urządzenia do komputera za pomocą kabla USB upewnij się, że poziom naładowania baterii jest wystarczający, aby urządzenie działało prawidłowo. W przeciwnym razie naładuj urządzenie za pomocą zasilacza sieciowego przed podłączeniem za pomocą złącza USB.

Naciśnij przycisk **zwiększania** lub **zmniejszania głośności**, aby wyregulować głośność.

### **1-3 Uaktywnianie/wyłączanie wyświetlacza**

Przy nieaktywnym wyświetlaczu naciśnij **przycisk zasilania** na tablecie, aby uaktywnić wyświetlacz. Wyświetlacz tabletu zostanie podświetlony, sygnalizując, że został uaktywniony.

Jeżeli tablet jest chwilowo niepotrzebny, można nacisnąć **przycisk zasilania**, aby wyłączyć wyświetlacz. Wówczas tablet przechodzi w tryb gotowości, aby oszczędzać energię.

### **1-4 Blokowanie/odblokowywanie ekranu**

### **Blokada automatyczna**

Istnieje możliwość ustawienia limitu czasu ekranu poprzez stuknięcie kolejno

opcji **Ustawienia** > **URZĄDZENIE** > **Wyświetlacz** > **Uśpienie**. Jeżeli w zaprogramowanym czasie gotowości nie zostanie wykonana żadna czynność, wyświetlacz wyłączy się automatycznie oraz nastąpi automatyczna blokada tabletu.

### **Blokada ręczna**

Jeżeli tablet jest chwilowo niepotrzebny, można nacisnąć **przycisk zasilania** i przytrzymać przez ok. 1 sekundę, aby wyłączyć wyświetlacz. Tablet zostanie wtedy zablokowany i przejdzie w tryb gotowości.

W trybie gotowości naciśnij **przycisk zasilania** tabletu, aby uaktywnić wyświetlacz. Następnie stuknij i przytrzymaj ikonę blokady i przeciągnij suwak nad ikoną odblokowywania, zgodnie z poniższą ilustracją.

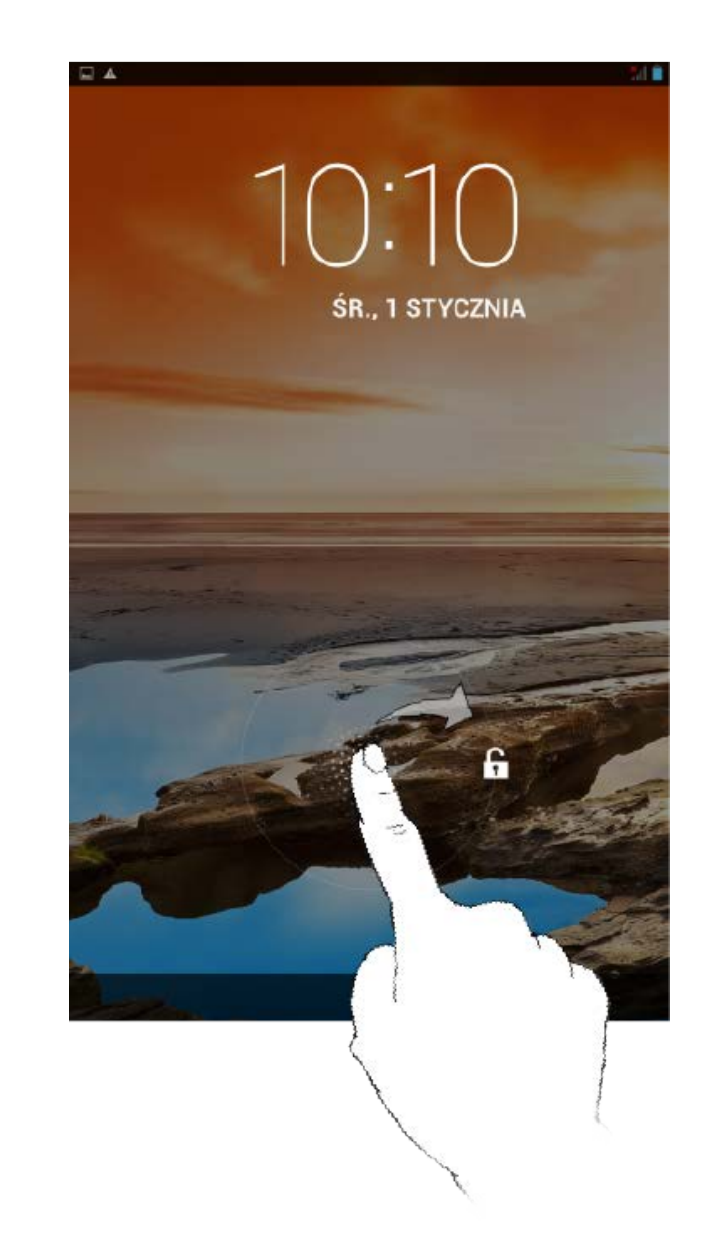

Można ustawić wzór blokady ekranu, stukając kolejno **Ustawienia** > **OSOBISTE**> **Zabezpieczenia** > **Blokada ekranu** > **Wzór**. Po uruchomieniu tej funkcji konieczne jest wprowadzenie spersonalizowanego wzoru odblokowywania, aby odblokować ekran i móc korzystać z tabletu.

# **1-5 Wskazówki dotyczące nawigacji**

- **Wstecz** : Powrót do poprzedniego ekranu.
- Ekran główny  $\hat{\square}$  : Powrót do ekranu głównego.
- **Ostatnio używane aplikacje** : Wyświetla ostatnio używane aplikacje.
- **Menu zaawansowane** : Wyświetla skróty do takich opcji jak: Dodaj, Motyw, Tapeta, Podgląd, Preferencje i Ustawienia.

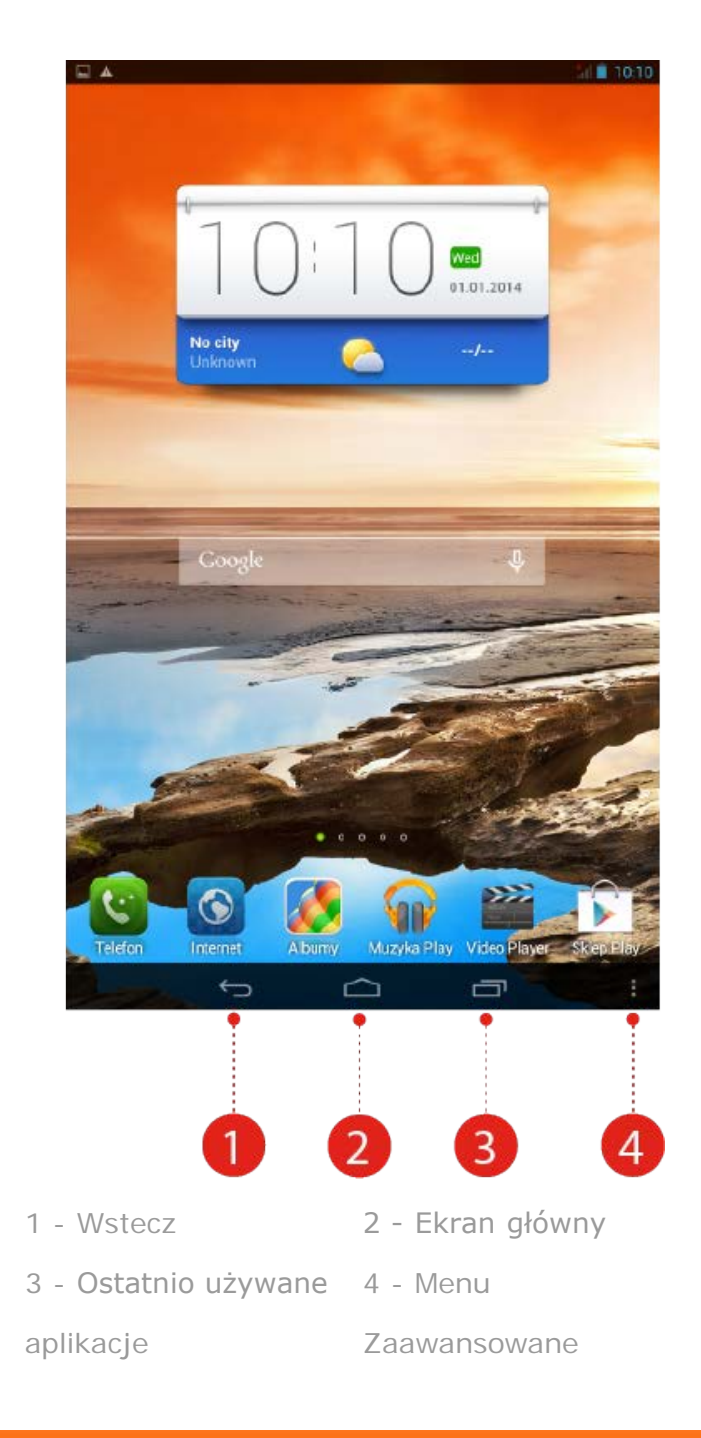

# **1-6 Ekran główny**

Ten ekran umożliwia szybkie wyświetlanie i otwieranie najczęściej używanych aplikacji.

Na Ekranie głównym można dodawać skróty i usuwać elementy.

- Aby dodać skrót do Ekranu głównego, stuknij i przytrzymaj ikonę aplikacji na liście aplikacji, dopóki nie zostanie dodana do Ekranu głównego.
- Aby usunąć element z ekranu głównego, dotknij wybranego elementu i przytrzymaj go przez około 2 sekundy, aż u góry ekranu pojawi się ikona

. Następnie przeciągnij element do obszaru  $\overline{\mathbf{w}}$ , aby go usunąć.  $\mathbf{m}$ 

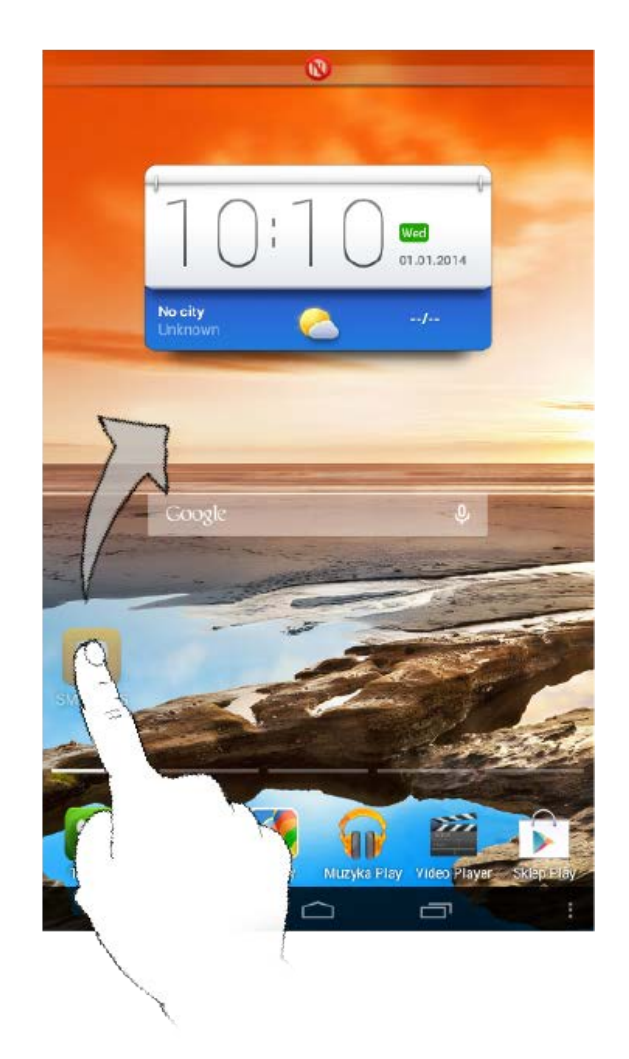

Tablet ma wiele pulpitów.

Przemieszczaj się pomiędzy ekranami przesuwając w poprzek wyświetlacza. Ikony można przenosić pomiędzy panelami.

### **1-7 Pasek stanu**

Wszelkie komunikaty systemu będą wyświetlone na pasku stanu.

Na pasku stanu wyświetlane są informacje o połączeniach WLAN, sile odbieranego sygnału, poziomie mocy, stanie naładowania baterii oraz inne powiadomienia.

Rozwiń pasek stanu, aby wyświetlić panel powiadomień, który zawiera między innymi przełącznik trybu samolotowego, skrót do ustawienia WLAN, skrót do ustawienia GPS, przełącznik funkcji automatycznego obrotu ekranu, pasek narzędzi regulacji jasności oraz skrót do menu Ustawienia.

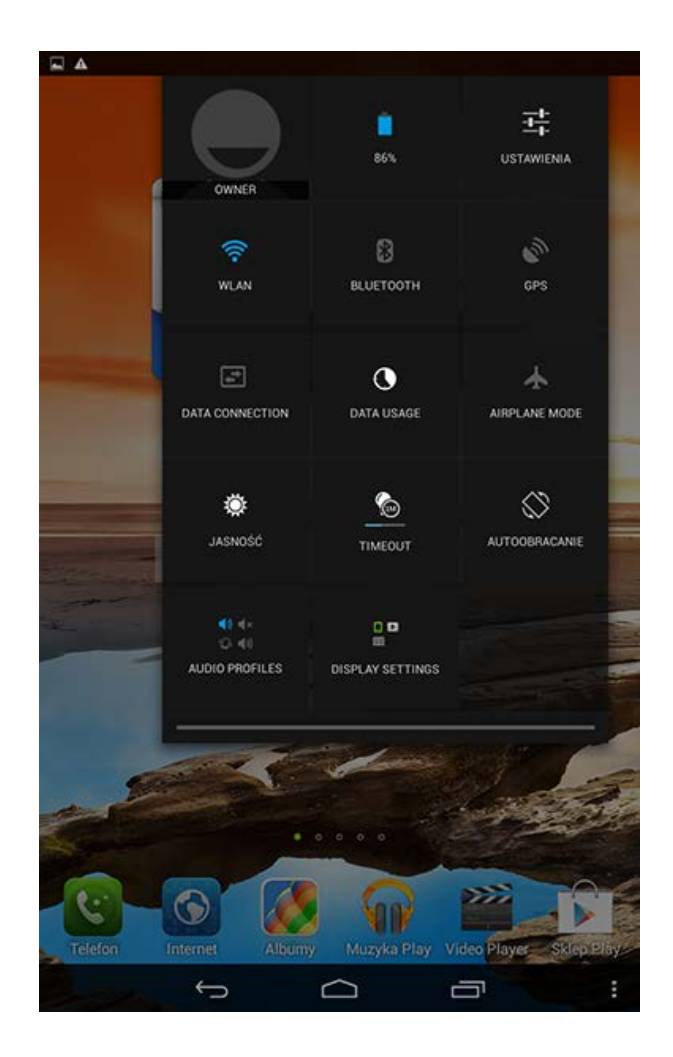

# **1-8 Ostatnio używane aplikacje**

Tablet zapamiętuje ostatnio używane aplikacje.

Stuknij  $\Box$ , aby wyświetlić listę ostatnio używanych aplikacji. Stuknij aplikację z listy, aby ją otworzyć.

# **1-9 Zarządzanie aplikacjami**

Przesuń palcem po ekranie głównym, aby otworzyć listę aplikacji.

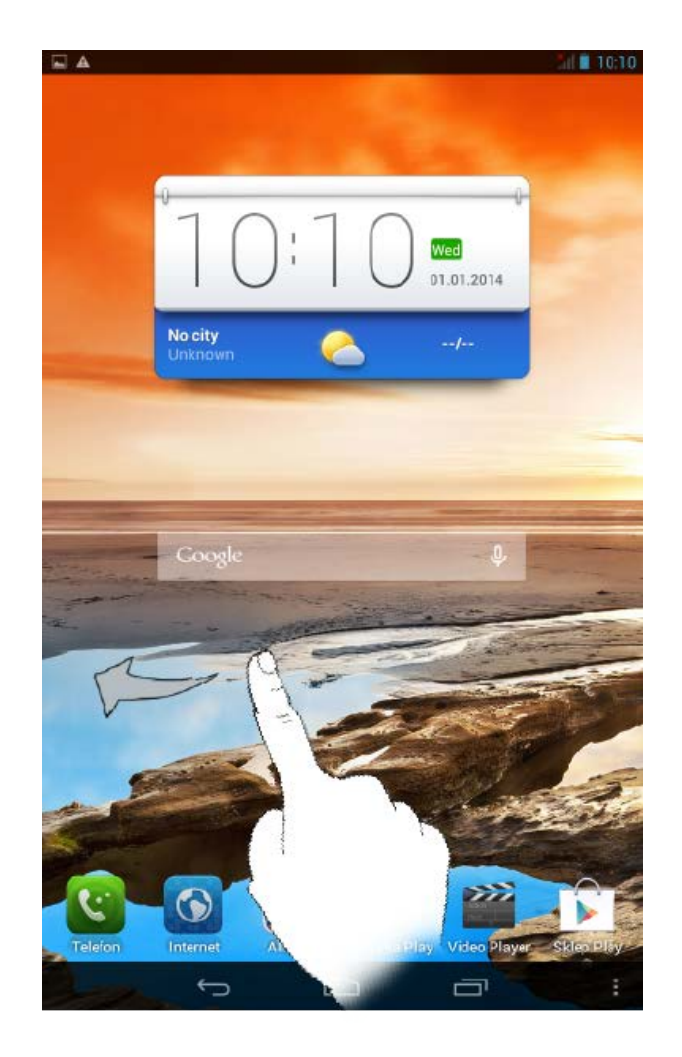

Stuknij kolejno opcje **Ustawienia** > **URZĄDZENIE** > **Aplikacje**, aby zarządzać wszystkimi aplikacjami.

- 1. Stuknij aplikację, którą chcesz odinstalować, na karcie **POBRANE**.
- 2. Stuknij opcję **Odinstaluj** widoczną u góry.
- 3. Stuknij przycisk **OK**.

- 1. Stuknij kartę **URUCHOMIONE**.
- 2. Stuknij uruchomioną aplikację, której działanie ma zostać zatrzymane.
- 3. Stuknij opcję **Zatrzymaj**.

### **1-10 Wprowadzanie tekstu**

Tekst można z łatwością wprowadzać za pomocą wirtualnej klawiatury bezpośrednio z ekranu dotykowego, na przykład podczas dodawania danych kontaktowych w aplikacji Kontakty lub wpisując i edytując SMS-y. Na ekranie dotykowym można wprowadzać bezpośrednio litery alfabetu łacińskiego oraz symbole numeryczne.

Stuknij  $\sim$  na dolnym pasku, aby ukryć wirtualną klawiaturę. Stuknij pole wprowadzania tekstu, aby wyświetlić wirtualną klawiaturę.

- Stuknij  $\frac{1}{123}$  /  $\frac{1}{123}$  , aby przełączać pomiedzy literami i cyframi.
- Stuknij  $\begin{bmatrix} 1 & 1 \\ 1 & 0 \end{bmatrix}$ , aby wprowadzić wielką literę. Stuknij i przytrzymaj

, aż zmieni się w  $\|\cdot\|$ , aby włączyć funkcję Caps Lock. Stuknij ponownie, aby wyłączyć funkcję.

Aby wprowadzić symbol, stuknij i przytrzymaj klawisz, dopóki nie zostanie wyświetlone niebieskie okno podręczne, a następnie przeciągnij palcem do żądanego symbolu.

• W trybie wprowadzania liczb stuknij  $\mathbb{R}^N$ , aby wprowadzać symbole i znaki specjalne. Stuknij <sup>123</sup>, aby wrócić do trybu wprowadzania liczb.

Stuknij kolejno **Ustawienia** > **OSOBISTE** > **Język, klawiatura, głos**, aby otworzyć menu **KLAWIATURA I WPROWADZANIE TEKSTU**. W tym menu można wybrać opcje: **Klawiatura Google, Klawiatura koreańska Google, Wprowadzanie głosowe Google, Simeji lub Klawiatura TouchPal**.

\* Tylko określone modele

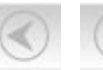

[Rozdział 02: Łączenie z Internetem](#page-10-0)

<span id="page-10-0"></span>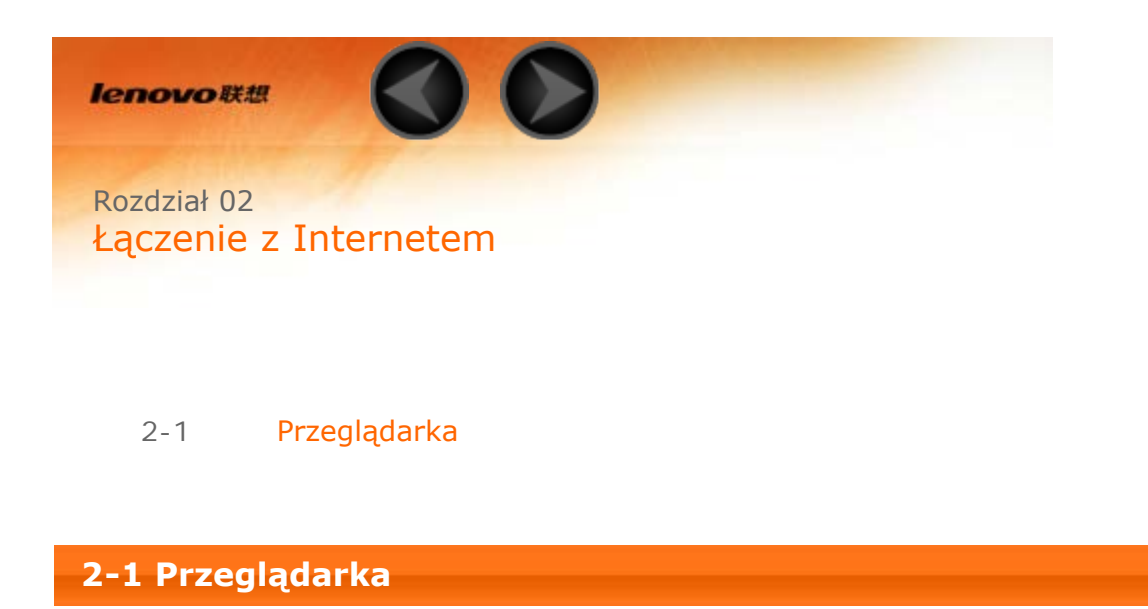

Aby uzyskać dostęp do Internetu za pomocą przeglądarki internetowej, niezbędna jest obsługa funkcji sieciowych. Jeżeli masz problemy z dostępem do sieci, skontaktuj się bezpośrednio z operatorem sieci lub dostawcą usługi.

Przeglądarka internetowa tabletu umożliwia dostęp do Internetu za pośrednictwem sieci WLAN lub 3G, do użytku biznesowego i/lub osobistego.

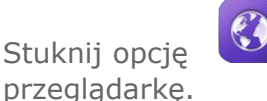

Stuknij opcję **Przeglądarka** na ekranie głównym, aby otworzyć

Przeglądarka obsługuje następujące funkcje:

Stuknij pasek adresu i wprowadź adres internetowy za pomocą podręcznej klawiatury wirtualnej.

Stuknij **na klawiaturze wirtualnej, aby otworzyć stronę sieci Web.** 

Stuknij **na dolnym pasku, aby zamknąć przeglądarkę i powrócić do** Ekranu głównego.

Stuknij  $\blacksquare$ , aby otworzyć interfejs zarządzania przeglądarką, za pomocą którego można na odpowiednich kartach zarządzać zakładkami, historią stron odwiedzanych w Internecie oraz zapisanymi stronami odczytywanymi w trybie offline.

### **ZAKŁADKI:**

Wyświetla listę wszystkich dostępnych stron sieci Web, które zostały dodane

do listy **ZAKŁADKI**. W celu dodania zakładki stuknij , aby dodać bieżącą stronę sieci Web do listy **ZAKŁADKI**. W celu edytowania zakładki stuknij i przytrzymaj zakładkę, aby otworzyć okno podręczne. W oknie można otworzyć, edytować, kopiować, udostępniać lub usuwać wybraną stronę sieci Web, utworzyć do niej skrót, ustawić ją jako swoją stronę główną lub wykonać inne czynności.

### **HISTORIA:**

Wyświetla listę wszystkich ostatnio odwiedzonych stron sieci Web.

### **ZAPISANE STRONY:**

Wyświetla listę wszystkich stron sieci Web zapisanych, aby umożliwić odczyt w trybie offline.

Ta opcia umożliwia otwieranie kilku stron sieci Web w tym samym oknie,

zwiększając przyjemność z surfowania po sieci. Stuknij  $\blacksquare$ , aby otworzyć nową kartę. Aby przejść do kolejnej strony sieci Web, wystarczy stuknąć kartę na której jest otwarta. Stuknij  $\mathbf{X}$  na karcie, aby ja zamknać.

**Odśwież:** Stuknij  $\bullet$ , aby ręcznie odświeżyć stronę sieci Web.

przejść do następnej strony.

**Wstecz/Dalej:** Stuknij ikonę ← → , aby wrócić do poprzedniej strony lub

**Zaznacz tekst:** Zaznacz tekst na bieżącej stronie, aby go skopiować, udostępnić, wyszukać lub wyszukać w Internecie.

**Dodaj/Edytuj zakładki:** Stuknij **X**, aby utworzyć zakładkę na bieżącej stronie. Stuknij **X**, aby zarządzać zakładkami.

Wiecej opcji: Stuknij **E**, aby wyświetlić liste opcji. Dostepne opcje: Odśwież, Zatrzymaj, Strona główna, Zamknij, Nowa karta incognito, Zapisz do odczytu offline, Udostępnij stronę, Znajdź na stronie, Zażądaj pełnej wersji strony, Nowa karta, Informacje o stronie i Ustawienia.

[Rozdział 01: Informacje ogólne o tablecie](#page-1-0)<br>[Lenovo TAB A7](#page-1-0) [Rozdział 03: Aplikacje](#page-13-0)

<span id="page-13-0"></span>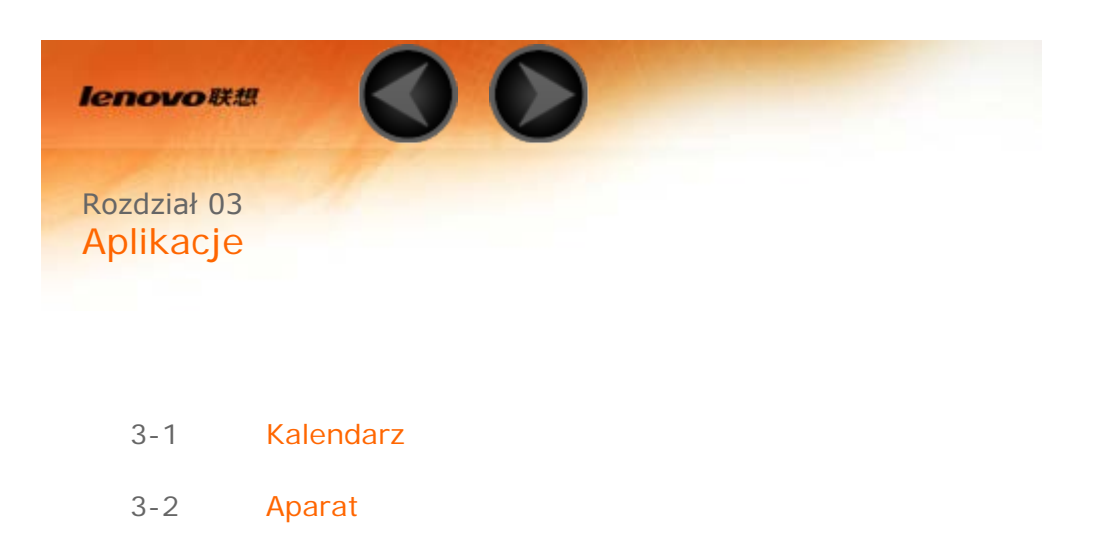

Przesuń palcem po ekranie głównym, aby otworzyć listę aplikacji.

### <span id="page-13-1"></span>**3-1 Kalendarz**

3-3 [Zegar](#page-15-0)

Aby otworzyć kalendarz, stuknij opcję **Kalendarz** na liście aplikacji.

Stuknij  $\Box$  w widoku **Kalendarz**, aby utworzyć nowe wydarzenie. Nowe wydarzenie można także utworzyć, stukając i przytrzymując określony czas w widoku Tygodnia lub Dnia.

Można przełączać pomiędzy widokiem **Dzień**, **Tydzień**, **Miesiąc** oraz **Terminarz**, stukając odpowiednią kartę u góry strony.

Widok **Dzień**: Stuknij i przytrzymaj wydarzenie w widoku Dzień, aby wyświetlić, edytować lub usunąć wydarzenie.

Widok **Tydzień**: Stuknij i przytrzymaj wydarzenie w widoku Tydzień, aby wyświetlić, edytować lub usunąć wydarzenie.

Widok **Miesiąc**: Zarządzaj wydarzeniami w widoku tygodnia z widoku Miesiąc, dotykając dowolną datę w widoku miesiąca.

Widok **Terminarz**: Stuknij, aby wyświetlić wydarzenia w zakresie dat.

**UWAGA:** W dowolnym widoku aplikacji **Kalendarz** można łatwo powrócić do bieżącego dnia, tygodnia lub miesiąca, stukając przycisk **DZISIAJ** u góry strony.

<span id="page-14-0"></span>Stuknij pozycję **Aparat** na liście aplikacji, aby otworzyć interfejs aparatu.

Wskazówka: tabletu Lenovo TAB A7-40 nie wyposażono w aparat tylny.

W tym interfejsie można wykonać następujące czynności:

Tablet jest wyposażony w aparat przedni/tylny. W interfejsie zdjęcia/filmu

wideo stuknij , aby przełączać pomiędzy aparatem przednim a tylnym.

W tablecie dostępne są dwa tryby aparatu. W interfejsie aparatu stuknij , aby przełączać między trybami HDR, Face beauty (Retusz skóry), Panorama. Do wykonania zdjęcia można użyć także innych trybów.

**Robienie zdjęć**

W interfejsie zdjęć stuknij ikonę  $\sum$ , aby zrobić zdjęcie.

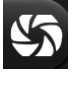

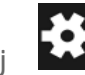

Stuknij **Kola**, aby ustawić właściwości aparatu.

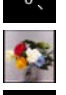

Ekspozycja

Efekt koloru

Tryb sceny

Balans bieli

### **Wyświetlanie zdjęć**

Stuknij podgląd zdjęcia na interfejsie zdjęć, aby otworzyć interfejs przeglądania zdjęć. Można ustawić i odtwarzać pokazy slajdów ze zdjęciami.

### **Lokalizacja zapisu zdjęć**

Wszystkie wykonane zdjęcia zostaną zapisane w aplikacji **Albumy**. Stuknij

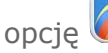

opcję **Albumy** na ekranie głównym, aby otworzyć listę wszystkich

wykonanych zdjęć. Zdjęcia można przeglądać według **Albumów**, **Lokalizacji** lub **Godziny**.

**Nagrywanie wideo**

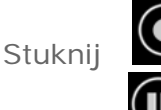

Stuknij W w interfejsie filmów wideo, aby rozpocząć nagrywanie, lub

stuknij **W**, aby zatrzymać nagrywanie.

### **Wyświetlanie wideo**

W prawym dolnym rogu interfejsu aparatu będzie wyświetlana miniatura ostatniego nagrania wideo. Stuknij obraz, aby otworzyć odtwarzacz wideo.

### **Wykonywanie obrazów panoramicznych**

W interfejsie zdjęć panoramicznych stuknij opcję  $\sum$ , aby rozpocząć rejestrowanie zdjęcia panoramicznego. Powoli poruszaj tabletem. Ponownie

dotknij **X**, aby zakończyć wykonywanie zdjęcia. Cała scena objęta panoramą będzie uchwycona na jednym zdjęciu.

### **Wyświetlanie zdjęć**

Stuknij podgląd zdjęcia na interfejsie panoramy, aby otworzyć interfejs przeglądania zdjęć. Można ustawić i odtwarzać pokazy slajdów ze zdjęciami.

### **Lokalizacja zapisu zdjęć**

Wszystkie wykonane zdjęcia panoramiczne zostaną zapisane w aplikacji

**Albumy**. Stuknij opcję **Albumy** na ekranie głównym, aby otworzyć listę wszystkich wykonanych zdjęć.

# <span id="page-15-0"></span>**3-3 Zegar**

Aby otworzyć zegar, stuknij opcję **Zegar** na liście aplikacji.

Aby dodać alarm, stuknij **W**, a następnie **i** > **Dodaj alarm**. Po zakończeniu edytowania alarmu stuknij przycisk **OK**.

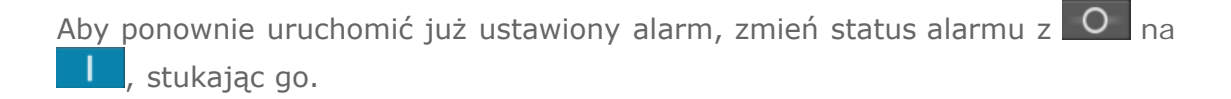

Gdy alarm zostanie wyemitowany, przeciągnij ikonę O do obszaru aby go wyłączyć, lub do obszaru  $\mathbb{Z}^2$ , aby opóźnić go o dziesięć minut.

[Rozdział 02: Łączenie z Internetem](#page-10-0) (C) [Rozdział 04: Ustawienia](#page-17-0)

<span id="page-17-0"></span>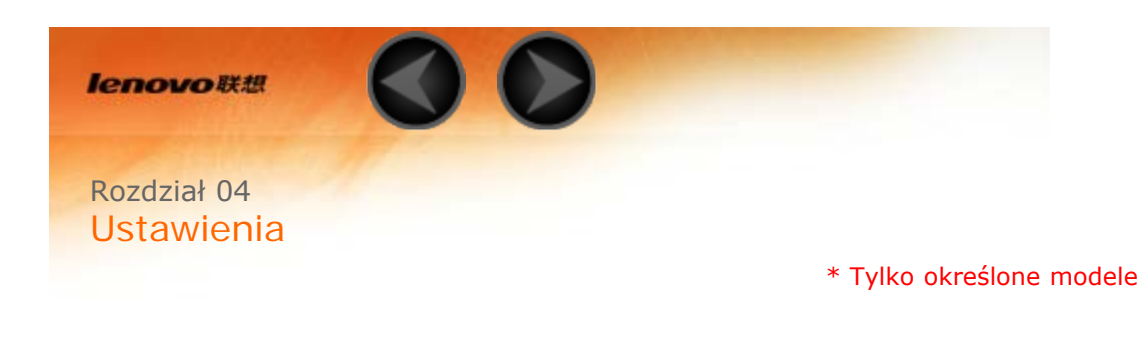

- 4-1 SIECI ZWYKŁE I BEZPRZEWODOWE
- 4-2 URZĄDZENIE
- 4-3 OSOBISTE
- 4-4 SYSTEM

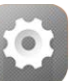

Stuknij ikonę **Ustawienia** na liście aplikacji, aby otworzyć interfejs

Ustawienia.

# **4-1 SIECI ZWYKŁE I BEZPRZEWODOWE**

Ten moduł ustawień obejmuje: **Zarządzanie kartą SIM\*, WLAN**, **Konfiguracja Ethernetu, Bluetooth**, **Użycie danych** i **Więcej...** (**Tryb samolotowy**, **VPN**, **Tethering i przenośny punkt dostępu, Sieci komórkowe**\* i **Internet USB**).

To ustawienie umożliwia włączanie/wyłączanie funkcji karty SIM, połączenia transmisji danych i danych w roamingu.

**INFORMACJE O KARCIE SIM**: To ustawienie umożliwia włączanie/wyłączanie funkcji karty SIM, edycję nazwy karty SIM, wprowadzenie numeru telefonu, ustawienie koloru tła oraz wyświetlanie części numeru.

**USTAWIENIA DOMYŚLNE**: Wybór tej opcji powoduje włączenie połączenia danych.

**USTAWIENIA OGÓLNE**: Umożliwia włączenie przesyłania danych w roamingu oraz wyświetlania przypomnienia o roamingu.

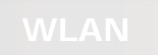

To ustawienie umożliwia włączanie/wyłączanie połączeń WLAN.

Gdy włączona jest funkcja WLAN, tablet będzie automatycznie skanować otoczenie w poszukiwaniu dostępnych sieci bezprzewodowych i wyświetlać je na liście sieci WLAN.

Ikona stanu sieci <sup>?</sup> wskazuje, że sieć nie wymaga hasła i że można się z nią bezpośrednio połączyć. Natomiast ikona  $\delta$  wskazuje, że sieć została zaszyfrowana i można się z nią połączyć wyłącznie po wprowadzeniu wymaganego hasła.

Można wybrać dowolną sieć z listy. Po wybraniu sieci wprowadź hasło i stuknij opcję **Połącz**, aby połączyć się bezpośrednio. Ewentualnie zaznacz pole wyboru obok opcji **Pokaż opcje zaawansowane**, aby dostosować ustawienia proxy i IP w podręcznym polu tekstowym, a następnie stuknij **Połącz**, aby

nawiązać połączenie z siecią. Możesz również wybrać opcję **Dodaj sieć**,

aby dodać sieć ręcznie. Stuknij kolejno > **Zaawansowane**, aby przejść do zaawansowanych ustawień WLAN.

- **Powiadomienie o sieci:** Po uruchomieniu tej opcji system będzie powiadamiać o dostępności otwartych sieci.
- **Wi-Fi w trybie uśpienia:** Można ustawić zasady łączności z siecią WLAN w trybie uśpienia na **Zawsze**, **Tylko gdy podłączony** lub **Nigdy**.
- **Optymalizacja WLAN:** Włączenie tej opcji powoduje, że system minimalizuje użycie baterii, gdy włączona jest sieć WLAN.

Umożliwia ustanowienie połączenia bezprzewodowego z dowolnym innym urządzeniem obsługującym technologię Bluetooth z wykorzystaniem technologii Bluetooth. Do przykładowych urządzeń obsługujących technologię Bluetooth należą słuchawki stereofoniczne, klawiatura, itp.

Ze względu na to, że urządzenie obsługujące Bluetooth komunikuje się z innymi urządzeniami za pośrednictwem fal radiowych, nie trzeba ustawiać tabletu bezpośrednio w kierunku drugiego urządzenia. Należy jednak pamiętać, że połączenie Bluetooth może być czasem zakłócane przez przeszkody, takie jak ściany lub inne urządzenia elektroniczne.

Tablet obsługuje technologię V4.0 Bluetooth. Aby zapewnić skuteczne działanie tabletu oraz innego urządzenia z funkcją Bluetooth, należy korzystać wyłącznie z akcesoriów zatwierdzonych przez Lenovo i zgodnych z tabletem. Należy także sprawdzić u producenta drugiego urządzenia, czy urządzenie jest kompatybilne z tabletem.

W niektórych przypadkach stosowanie funkcji Bluetooth może być ograniczone.

Skontaktuj się z organami lokalnymi lub dostawcą usług.

Korzystanie z aplikacji wymagających technologii Bluetooth lub uruchamianie takich aplikacji w tle powoduje szybsze zużycie mocy baterii tabletu i zmniejsza trwałość użytkową baterii. W ustawieniach funkcji Bluetooth można wykonywać następujące czynności:

**WYSZUKAJ URZĄDZENIA:** Po uruchomieniu funkcji Bluetooth tablet automatycznie wyświetli listę wszystkich urządzeń obsługujących technologię Bluetooth wykrytych w zasięgu skutecznym (tj. wykona skanowanie w poszukiwaniu urządzeń).

Możesz sprawdzić stan użycia danych w określonym czasie.

**Tryb samolotowy:** Gdy włączony jest tryb samolotowy, wszystkie bezprzewodowe połączenia tabletu będą wyłączone.

**VPN:** Te ustawienia umożliwiają dodawanie i konfigurowanie różnych typów sieci VPN (wirtualnych sieci prywatnych).

**Sieci komórkowe\*:** Ten moduł obejmuje następujące ustawienia: **Połączenie danych**, **Roaming danych**, **Preferowane sieci, Tryb sieciowy**, **Nazwy punktów dostępu** i **Operatorzy sieci**.

**Tethering i przenośny punkt dostępu\*:** Ta opcja umożliwia udostępnianie mobilnego połączenia transmisji danych tabletu za pośrednictwem połączenia USB lub Bluetooth bądź wykorzystywanie tabletu jako przenośnego hotspotu sieci WLAN.

**Sposób aktywacji funkcji 3G\*:** W tej sekcji wyjaśniono, w jaki sposób w tablecie można wyświetlić lub poddać edycji ustawienie **Nazwy punktów dostępu** (APN) dla usług danych sieci komórkowych. Ustawienie APN określa ścieżkę sieciową dla wszystkich połączeń transmisji danych nawiązanych poprzez sieć komórkową. Nieprawidłowe wpisy w tych polach mogą spowodować wyłączenie tego typu połączeń. Aby sprawdzić poprawność danych APN, skontaktuj się z operatorem sieci komórkowej, z którego karty SIM korzystasz.

Aby wyświetlić w tablecie ustawienia APN, wybierz kolejno: **Ustawienia** > **SIECI ZWYKŁE I BEZPRZEWODOWE** > **Więcej...** i następnie **SIECI**

### **ZWYKŁE I BEZPRZEWODOWE** > **Sieci komórkowe** > **Nazwy punktów dostępu**

### **Ustawianie nazw punktów dostępu\***

Postępuj zgodnie z poniższymi instrukcjami, aby zakończyć konfigurację ustawień 3G. Po zakończeniu funkcja 3G będzie działać normalnie.

**Etap 1:** Przesuń palcem po ekranie głównym, aby otworzyć listę aplikacji.

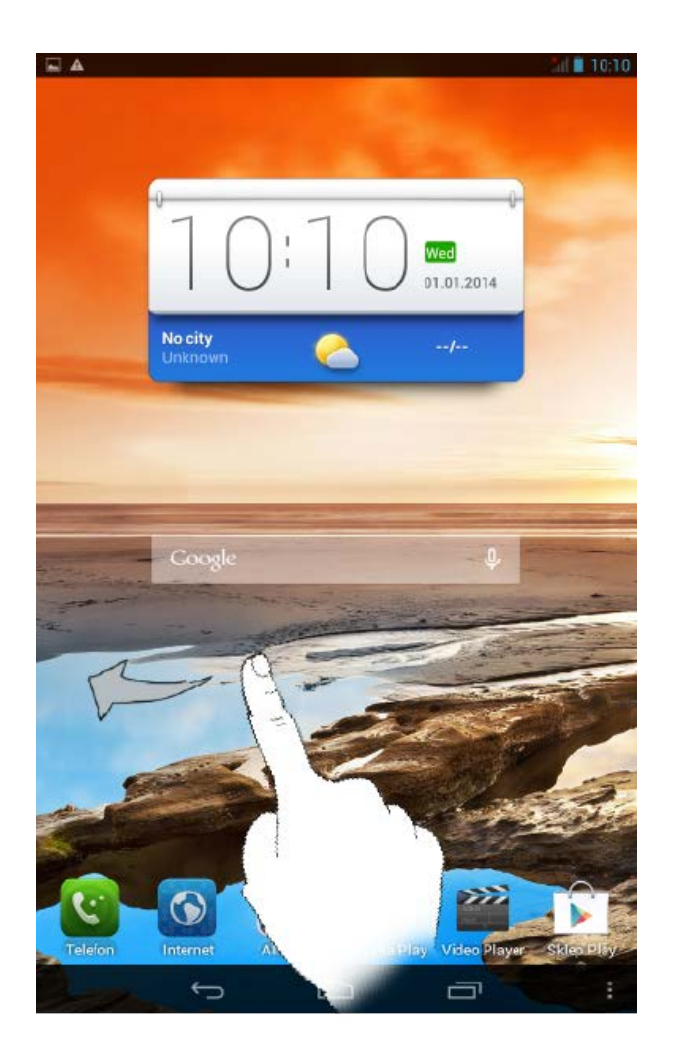

**Etap 2:** Stuknij opcję **Ustawienia**.

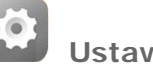

**Etap 3:** Wybierz opcję **SIECI ZWYKŁE I BEZPRZEWODOWE** > **Więcej... > Sieci mobilne > Nazwy punktów dostępu**.

**Etap 4:** Stuknij opcję i wybierz **Nowy punkt dostępu**.

**Etap 5:** Skontaktuj się z operatorem 3G, aby uzyskać dane punktu dostępu, a następnie wpisz dane w polach tekstowych widocznych poniżej opcji **Edytuj punkt dostępu**.

**Etap 6:** Wróć do listy aplikacji i uruchom aplikację **Przeglądarka**, aby sprawdzić, czy funkcja sieci jest dostępna.

## **4-2 URZĄDZENIE**

Stuknij kolejno opcje **Ustawienia > URZĄDZENIE > Profile audio**, aby przejść do interfejsu ustawień profilów. **WSTĘPNIE ZDEFINIOWANE PROFILE** obejmują: **Ogólny, Cichy, Spotkanie** i **Na zewnątrz**. Stuknij

ikonę **.** Dostępne ustawienia to: **OGÓLNE** (ustawienia wibracji i głośności), **POŁĄCZENIA PRZYCHODZĄCE** (ustawienia dzwonka), **POWIADOMIENIA** (ustawienia domyślnego dźwięku powiadomień) oraz **SYSTEM** (ustawienia innych dźwięków systemowych).

Stuknij kolejno opcje **Ustawienia > URZĄDZENIE > Ekran**, aby przejść do interfejsu ustawień ekranu. Ustawienia wyświetlacza obejmują: **PERSONALIZUJ (Powiadomienia na ekranie blokady, Motyw** i **Tapeta)** oraz **WYŚWIETLACZ (Jasność**, **Wygaszacz ekranu**, **Rozmiar czcionki, Uśpienie** i **Wyświetlacz bezprzewodowy)**.

**Tapeta:** Umożliwia wybranie jako tapety dowolnego zdjęcia z folderów **Albumy**, **Animowane tapety**, **Zdjęcia** i **Tapeta wideo**.

**Jasność:** można ręcznie ustawić poziom jasności.

**Rozmiar czcionki:** Ta opcja umożliwia wybranie rozmiaru czcionki tekstu wyświetlanego na ekranie. Można ustawić rozmiar **Mały**, **Normalny**, **Duży** lub **Bardzo duży**.

**Uśpienie:** Ta opcja umożliwia wybranie czasu, przez jaki ekran tabletu będzie pozostawał aktywny w czasie bezczynności, zanim uaktywni się automatyczna blokada w celu oszczędzania energii. Można ustawić czas na **15 sekund**, **30 sekund**, **1 minutę**, **2 minuty**, **5 minut**, **10 minut** lub **30 minut**.

Stuknij kolejno opcje **Ustawienia > URZĄDZENIE > Pamięć**, aby wyświetlić informacje o wewnętrznej pamięci, łącznej ilości miejsca oraz zewnętrznym urządzeniu pamięci USB.

Metoda obliczania pojemności nominalnej:

1 GB=1 000 MB=1 000 000 KB=1 000 000 000 bajtów

Metoda obliczania systemu operacyjnego:

1 GB=1 024 MB=1 048 576 KB=1 073 741 824 bajtów

Sam system zajmuje pewną przestrzeń pamięci, dlatego dostępna przestrzeń będzie mniejsza niż obliczona.

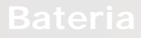

Stuknij kolejno opcje **Ustawienia > URZĄDZENIA > Bateria**, aby sprawdzić stan użycia baterii, pozostałą ilość energii oraz historyczne dane dotyczące użycia baterii.

Stuknij kolejno opcje **Ustawienia > URZĄDZENIE > Aplikacje**, aby w łatwy sposób zarządzać wybranymi aplikacjami oraz je usuwać.

Można także filtrować wszelkie działające aplikacje lub aplikacje dostarczane przez zewnętrznych producentów na liście aplikacji.

Po wybraniu aplikacji możesz wyświetlić jej szczegóły oraz powiązane informacje. Możesz także skorzystać z funkcji **Wymuś zatrzymanie**, **Odinstaluj**, **Wyczyść pamięć podręczną**, **Wyczyść dane** i innych funkcji.

### **4-3 OSOBISTE**

Ustawienia obejmują: **Dostęp do lokalizacji** , **Zabezpieczenia**, **Język i wprowadzanie danych** i **Kopia zapasowa i resetowanie**.

Stuknij kolejno opcje **Ustawienia > OSOBISTE > Dostęp do lokalizacji**, aby zezwolić aplikacjom na dostęp do danych o lokalizacji i określić, w jaki sposób tablet wyszukuje swoją pozycję.

**Satelity GPS:** Określa lokalizację za pomocą systemu GPS.

**Przez WLAN i sieć komórkową**: Umożliwia aplikacjom wykorzystywanie usług lokalizacyjnych Google do szybszego określania pozycji.

Stuknij kolejno opcje **Ustawienia > OSOBISTE > Zabezpieczenia**, aby uzyskać dostęp do ustawień zabezpieczeń, które obejmują pozycje: **ZABEZPIECZENIA EKRANU**, **SZYFROWANIE, BLOKADA KARTY SIM\***, **HASŁA**, **ADMINISTRACJA URZĄDZENIEM** i **MAGAZYN DANYCH LOGOWANIA**.

**ZABEZPIECZENIA EKRANU:** Ta opcja umożliwia ustawienie metody blokowania ekranu oraz informacji o właścicielu wyświetlanych na ekranie blokady.

**Blokada ekranu:** Wyświetlacz można odblokować na jeden z czterech sposobów: **Suwak**, **Rozpoznawanie twarzy**, **Odblokowanie głosowe**, **Wzór**, **Kod PIN** oraz **Hasło**. Blokadę ekranu można również wyłączyć, wybierając opcję **Brak**.

Stuknij opcję **Wzór** i przesuń palcem po ekranie (zgodnie z ilustracją), aby wprowadzić wzór odblokowywania. Po ustawieniu wzoru odblokowywania możliwe będzie włączenie lub wyłączenie opcji **Uwidocznij wzór**.

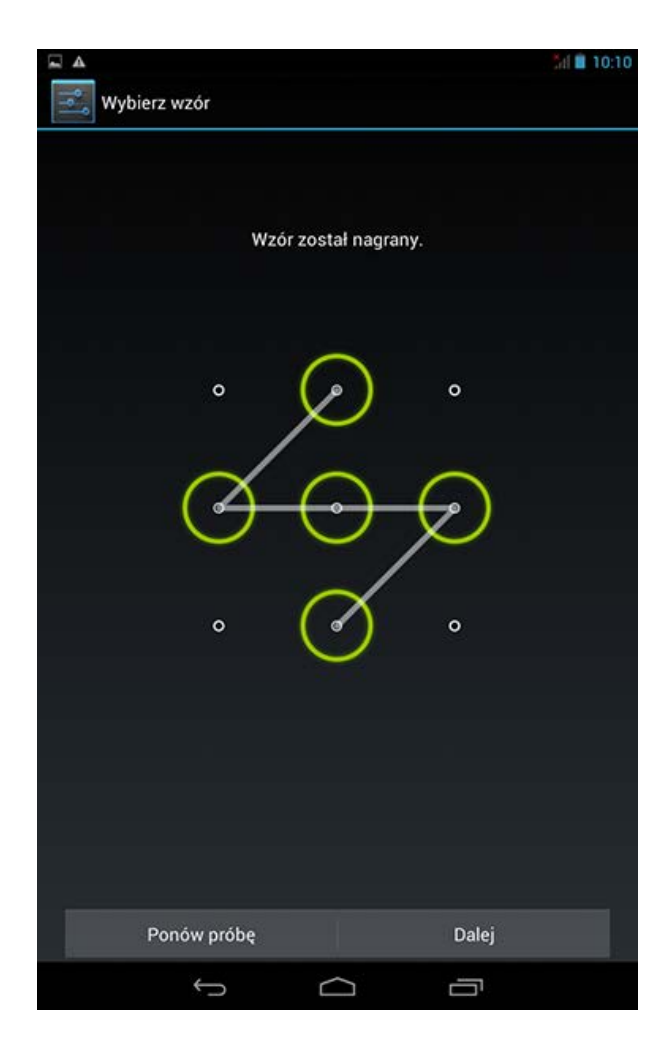

Po ustawieniu i uaktywnieniu funkcji odblokowywania wzorem w każdej sytuacji, gdy wyświetlacz będzie wymagał odblokowania wyświetlana będzie klawiatura odblokowywania. Wykonaj palcem na klawiaturze rysunek odpowiadający zaprogramowanemu wzorowi. Ekran zostanie odblokowany po prawidłowym wprowadzeniu zaprogramowanego wzoru.

Stuknij opcję **PIN**, aby wprowadzić kod PIN (co najmniej 4 cyfry), który będzie używany do odblokowywania wyświetlacza.

Stuknij opcję **Hasło**, aby wprowadzić hasło (co najmniej 4 znaki), które będzie używane do odblokowywania wyświetlacza.

**BLOKADA KARTY SIM\*:** Ta opcja umożliwia konfigurację ustawień związanych z blokadą karty SIM.

**HASŁA:** Ta opcja umożliwia uwidocznienie lub ukrycie wpisywanego hasła. Jeżeli pole wyboru jest zaznaczone, hasło będzie widoczne. Jeżeli jest odznaczone, wprowadzane hasło będzie wyświetlane tylko jako symbole **\*\*\*\***, dzięki czemu będzie bezpieczniejsze.

**ADMINISTRACJA URZĄDZENIEM:** To menu zawiera ustawienia dotyczące administrowania tabletem i umożliwia zezwalanie na instalowanie aplikacji z nieznanych źródeł.

- **Administratorzy urządzenia:** Te funkcje nie są dostępne dla zwykłych użytkowników.
- **Nieznane źródła:** Zaznaczenie tej opcji umożliwi instalowanie aplikacji z nieznanych źródeł.
- **Zweryfikuj aplikacje**: Wybór tej opcji powoduje uniemożliwienie instalacji lub wyświetlenie ostrzeżenia poprzedzającego instalację aplikacji, które mogą okazać się szkodliwe.

**MAGAZYN DANYCH LOGOWANIA:** Ta funkcja umożliwia tabletowi dostęp do stron sieci Web oraz sieci LAN, w przypadku których wymagany jest określony certyfikat zabezpieczeń lub inny certyfikat.

- **Zaufane dane**: Wybierz tę opcję, aby wyświetlić wszystkie zaufane certyfikaty urzędu certyfikacji.
- **Instaluj z kart pamięci SD**: Umożliwia instalowanie certyfikatów z kart

pamięci SD.

**Wyczyść dane**: Wybierz tę opcję, aby usunąć wszystkie aktualnie zapisane certyfikaty.

**Język:** Wybierz język, którego chcesz używać do obsługi tabletu.

**Sprawdzanie pisowni:** włączanie i wyłączanie poprawy pisowni.

**Słownik osobisty:** Umożliwia dodawanie nowych słów lub terminów do słownika tabletu.

**KLAWIATURA I WPROWADZANIE TEKSTU:** Opcja umożliwiająca wybranie i ustawienie metody wprowadzania tekstu.

**MOWA:** Ta opcja umożliwia konfigurację ustawień sterowania i wyszukiwania głosowego oraz ustawień ogólnych funkcji przekształcania tekstu na głos.

**MYSZ:** Ta opcja pozwala dostosować prędkość wskaźnika.

Ta opcja umożliwia tworzenie kopii zapasowych danych, czyszczenie wszystkich licencji DRM oraz przywracanie domyślnych ustawień fabrycznych tabletu.

### **4-4 SYSTEM**

Te ustawienia umożliwiają wprowadzenie opcji związanych z czasem, na przykład czas systemu.

Można włączyć automatyczną aktualizację godziny i stref czasowych za pośrednictwem sieci (wymaga to obsługi funkcji sieciowych), wybrać strefę czasową, ustawić określoną datę i godzinę oraz ustawić format wyświetlania daty i godziny.

To ustawienie umożliwia ustawienie czasu automatycznego włączenia i wyłączenia oraz trybu powtarzania.

**USŁUGI:** Ta opcja umożliwia włączenie funkcji Talkback.

**SYSTEM:** Ta opcja umożliwia ustawienie gestów powiększenia i dużego tekstu, a także czasu opóźnienia dotknięcia i przytrzymania, jak również zezwalanie na instalację skryptów sieci Web oraz włączanie i wyłączanie automatycznego obrotu ekranu.

Ta opcja umożliwia wyświetlenie takich danych jak: **Sprawdź dostępność nowej wersji oprogramowania**, **Stan**, **Informacje prawne**, **Numer modelu**, **Wersja systemu Android**, **Wersja pasma podstawowego**, **Wersja jądra** i **Numer kompilacji**.

\* Tylko określone modele

[Rozdział 03: Aplikacje](#page-13-0) (C) [Rozdział 05: Rozwiązywanie problemów](#page-27-0)

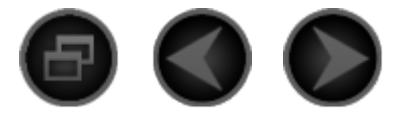

# <span id="page-27-0"></span>Rozdział 05 [Rozwiązywanie problemów](#page-27-0)

**Podczas instalowania aplikacji wyświetla się monit o niewystarczającej ilości**

**pamięci masowej**

Zwolnij miejsce na dysku i ponownie spróbuj zainstalować aplikację

**Ekran dotykowy nie działa lub nie jest wystarczająco czuły**

Naciśnij przycisk zasilania i przytrzymaj przez ponad 10 sekund, aby ponownie uruchomić urządzenie

**System nie uruchamia się lub uległ awarii**

Ładuj akumulator przez pół godziny, a następnie naciśnij przycisk zasilania i przytrzymaj przez ponad 10 sekund, aby ponownie uruchomić urządzenie

Naciśnij przycisk resetowania znajdujący się za pokrywą gniazd kart micro SD. Pamiętaj, że z tej metody resetowania należy korzystać ostrożnie.

**Brak dźwięku podczas dzwonienia lub dźwięk nie jest słyszalny**

Użyj klawiszy głośności, aby ją wyregulować

**Nie można uzyskać dostępu do Internetu za pośrednictwem sieci**

**bezprzewodowej**

Uruchom ponownie ruter bezprzewodowy lub przejdź do opcji Ustawienia i uruchom ponownie sieć WLAN.

**Tablet nie wychodzi z trybu uśpienia**

Naciśnij i przytrzymaj przycisk zasilania, aby ponownie uruchomić urządzenie

[Rozdział 04: Ustawienia](#page-17-0) WWW.lenovo.com

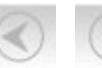

<span id="page-29-0"></span>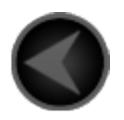

www.lenovo.com

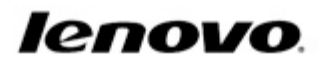